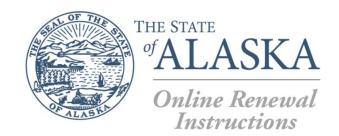

# Department of Commerce, Community, and Economic Development

DIVISION OF CORPORATIONS, BUSINESS AND PROFESSIONAL LICENSING

#### Congratulations!

You have opted-in to managing your license, certification, or registration online via MY LICENSE.

### How is the online renewal platform different from previous renewal formats?

- Opting in to managing your license, certification, or registration via MY LICENSE will provide
  you with immediate access to monitoring the status of your renewal application.
- With MY LICENSE, you can now upload renewal documents directly to your renewal profile, if your licensing board or program has enabled document submissions.
- You no longer have to provide your email address since opting-in automatically captures the email address associated with your MY LICENSE account. This email address will also be used for your primary method of correspondence.

## Will I still be required to submit a paper/PDF renewal application if I answer "Yes" to any of the Professional Fitness questions?

- Yes, you must provide a written statement including the dates, locations, and circumstances.
- Depending on the nature of the question, you may need to provide a "Fitness to Practice" letter from your primary care physician indicating your ability to practice safely and competently. You may also be required to submit any/all supporting documents, including court records, judging documents, and evidence of compliance with court-mandated fines or other actions.
- If you answer "Yes" to any of the professional fitness questions, you will not be able to continue with the online renewal.

#### **INSTRUCTIONS:**

- 1. Read renewal application instructions thoroughly.
- 2. Proceed with entering required and pertinent information pertaining to your license, certification, or registration.
- **3.** If prompted to fill-out a paper renewal, you exit out and access the appropriate form on your licensing board or program's website.
- **4.** Fill out the attestation or signature section.
- 5. When finished, you can proceed to the next page to enter your payment information.